#### **ИСПОЛЬЗОВАНИЕ СИСТЕМЫ ТРЕХМЕРНОГО ПРОЕКТИРОВАНИЯ «КОМПАС 3D» НА УРОКАХ ТЕХНОЛОГИИ**

**филиал федерального государственного казенного общеобразовательного учреждения «Нахимовское военно-морское училище Министерства обороны Российской Федерации» (г. Мурманск)**

**«ПЕДАГОГ БУДУЩЕГО - 2023: НАСЛЕДИЕ РОССИЙСКИХ ПЕДАГОГОВ И НАСТАВНИКОВ В СОВРЕМЕННОМ ДОВУЗОВСКОМ** 

**ЕЖЕГОДНАЯ НАУЧНО-ПРАКТИЧЕСКАЯ КОНФЕРЕНЦИЯ** 

**ОБРАЗОВАНИИ»**

Хряпин Александр Васильевич преподаватель ОД (искусство, МХК, технология)

THE FEET

Мурманск 2023

# Устройство слесарной ножовки

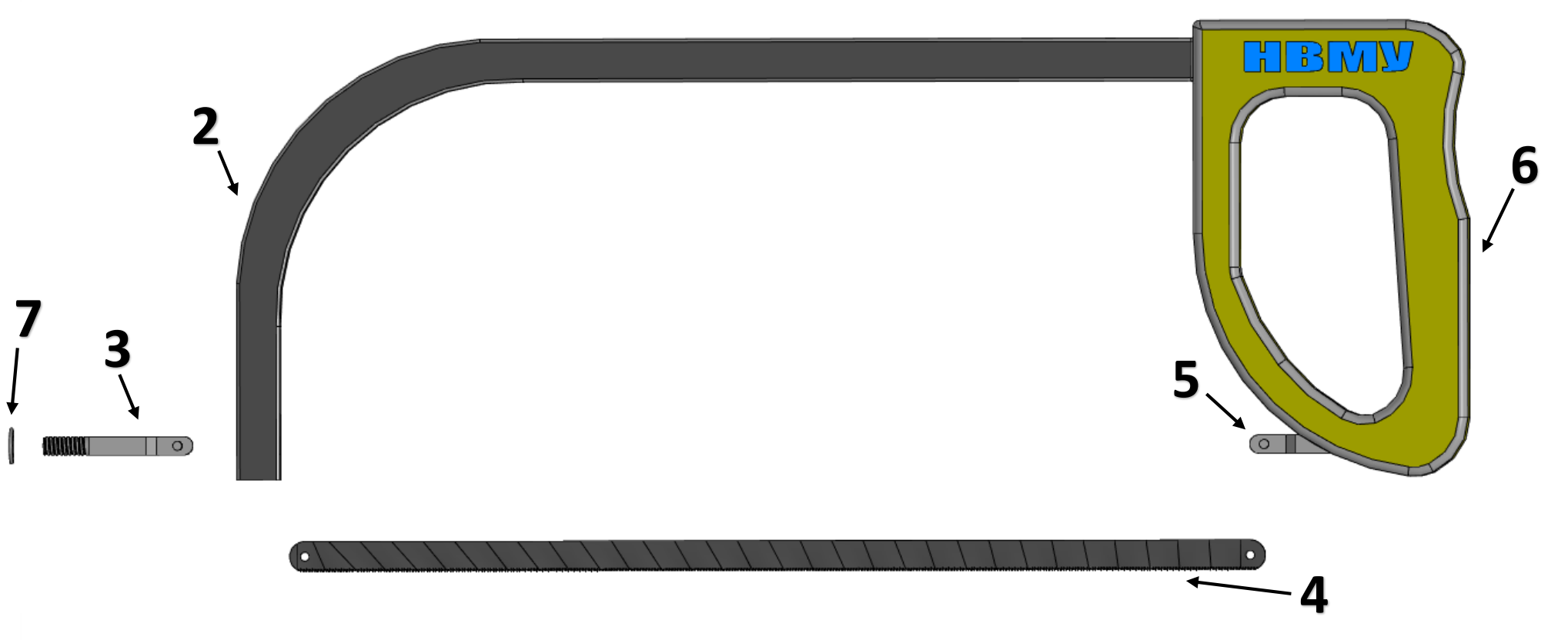

1. Гайка 2. Рамка 3. Подвижная головка 6. Ручка 7. Шайба

4. Ножовочное полотно 5. Неподвижная головка

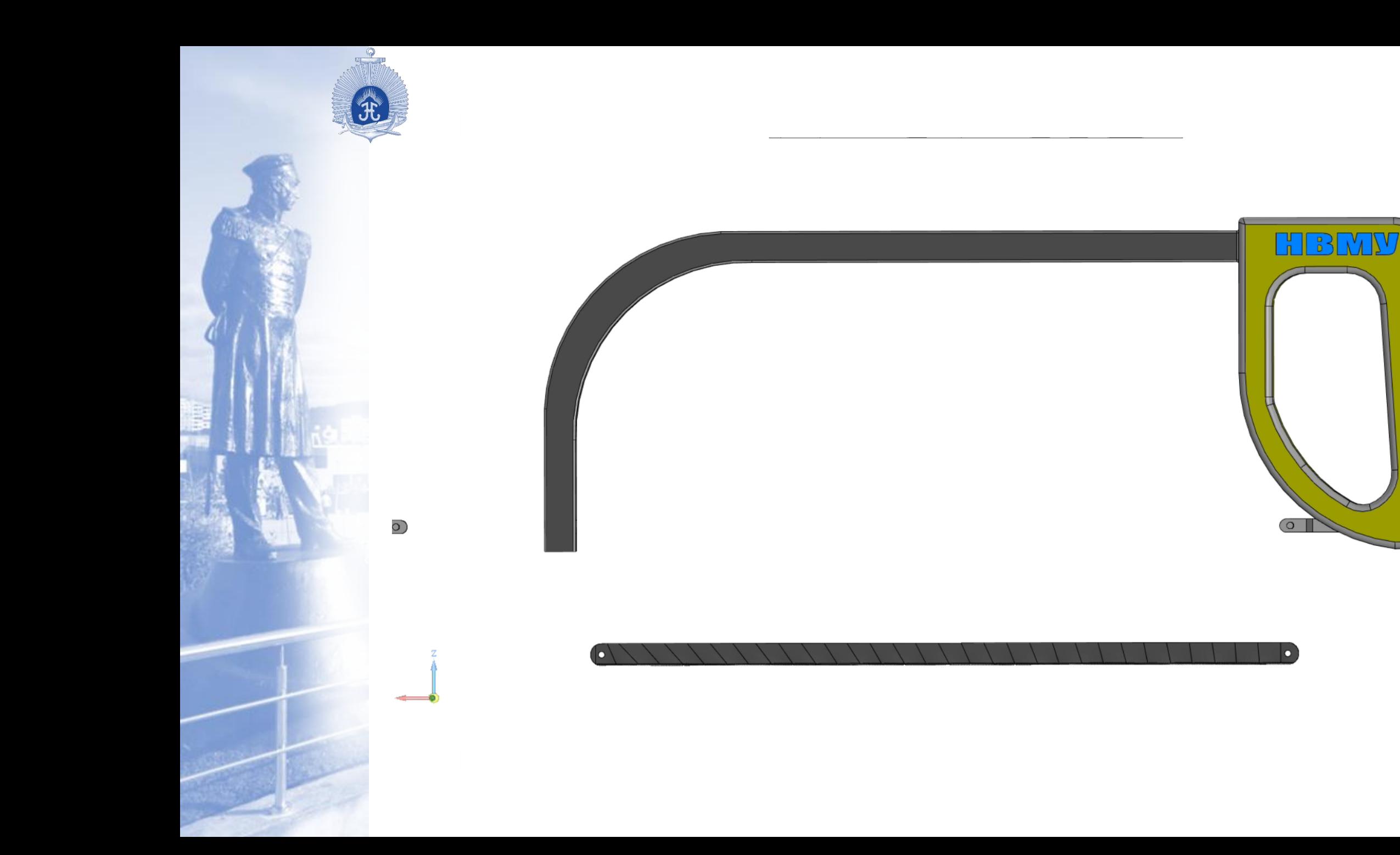

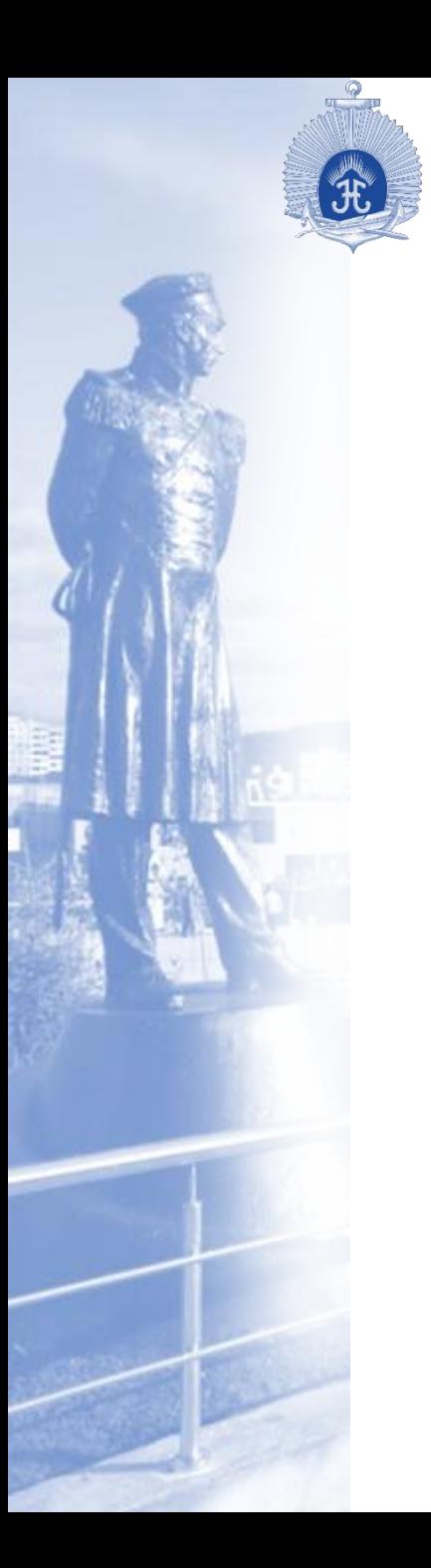

#### Способы закрепления заготовки и начало пиления

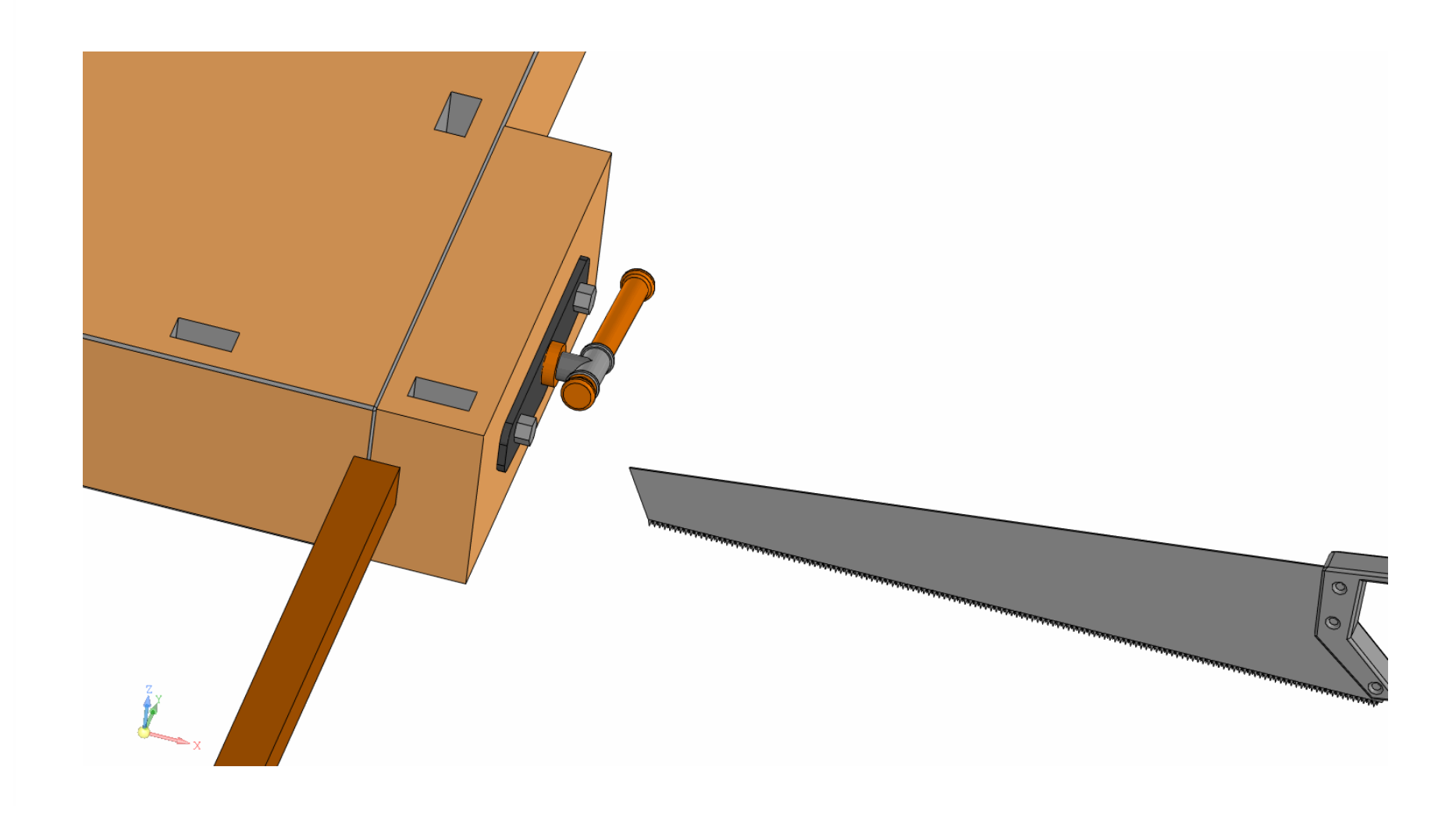

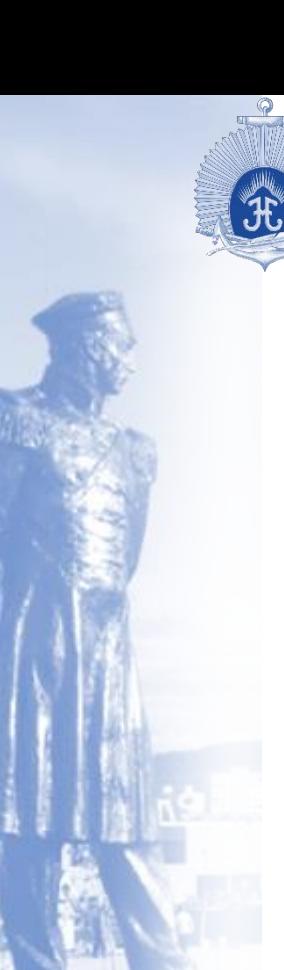

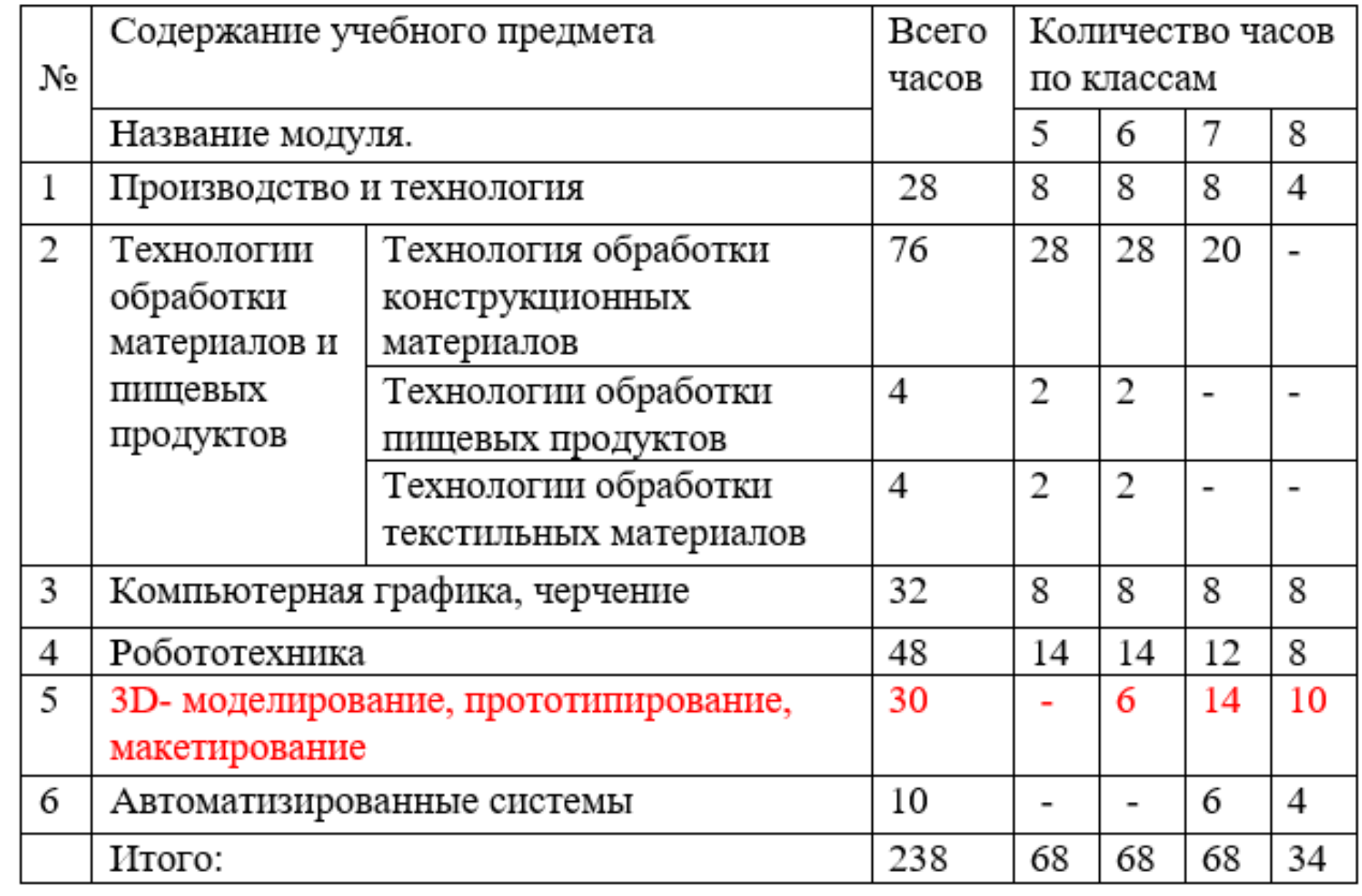

#### 6 Отсутствие доступного к восприятию семиклассника обучающего материала по 3d моделированию в сложившихся образовательных условиях

2 Добро пожаловать в систему КОМПАС-3D **2** Как выполнять уроки Азбуки ⊞ © Общие сведения **□ Q** Урок 1. Операция выдавливания. Модель Вилка ? Создание и сохранение документа 2 Создание эскиза и построения в эскизе ? Операция выдавливания ? Зеркальный массив **?** Скругление 2 Смещенная плоскость **• Вырезание выдавливанием 2** Отверстие с резьбой ? Фаска **2** Массив по концентрической сетке 2 Другой способ построения модели ? Редактирование модели ⊞ Урок 2. Операция вращения. Модель Вкладыш ⊞ Урок 3. Операция по траектории. Модель Лопасть ⊞ Урок 4. Операция по сечениям. Модель Молоток ⊞ Урок 5. Создание сборки и чертежей. Модель Держатель ⊞ Урок 6. Создание спецификации сборки. Модель Держатель ⊞ Урок 7. Операции гибки, замыкания углов. Модель Корпус ⊞ Урок 8. Операции гибки и штамповки. Модель Планка ⊞ © Урок 9. Поверхность по сети точек. Модель Колодка обувная ⊞ Урок 10. Поверхность по сети кривых. Модель Шлюпка

Новое в этом уроке: Создание и сохранение файла Свойства детали Материал Ориентация модели Эскиз Определенность эскиза

В этом уроке на примере детали Вилка показано применение операций выдавливания, вырезания, г создание массивов.

Урок 1. Операция выдавливания. Модель Вилка

Актуальность

**ACKOH** 

爭 龌 Скрыть Назад Вперед Печать

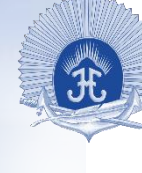

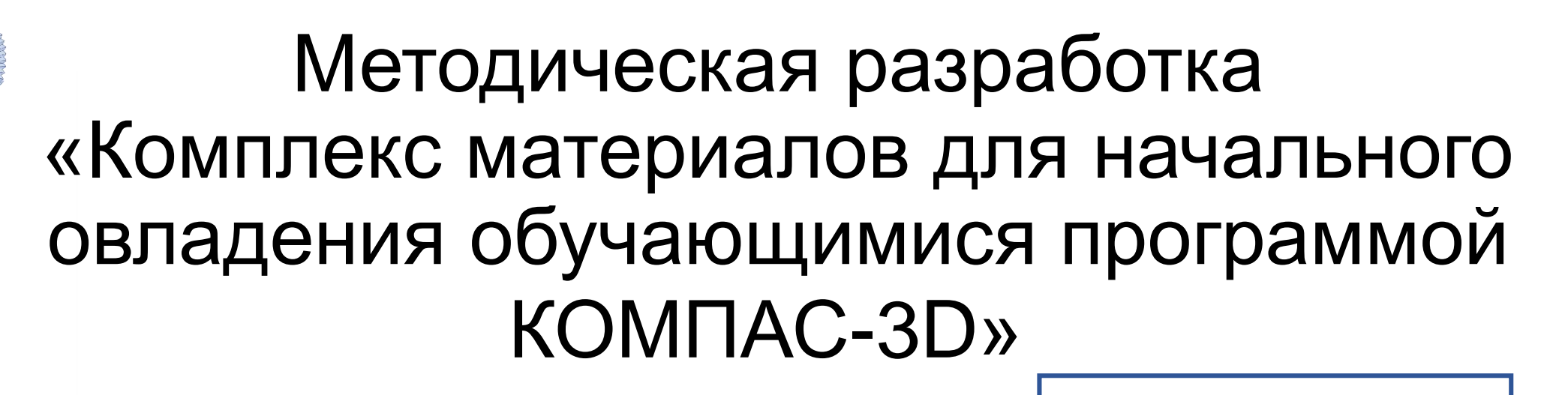

**Цель:** создание комплекса уроков для усвоения обучающимися модуля 3D моделирования в очном или дистанционном формате.

Филиал федерального государственного казённого общеобразовательного учреждения «Нахимовское военно-морское училище Министерства обороны Российской Федерации» в г. Мурманске

Методическая разработка. «Комплекс материалов для начального овладения обучающимися программой КОМПАС-3D»

> Автор Хряпин Александр Васильевич, преподаватель ОД (технология)

Мурманск, 2023

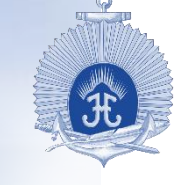

# Задачи:

1. Знакомство обучающих с основами 3D моделирования

2. Использование печатного варианта, для уменьшения времени работы с интерактивной доской, и устройствами электронной визуальной связи.

3. Создание банка видеоуроков, для возможности устранения отставания слабоуспевающих детей.

4. Разработка заданий для развития детей с особыми образовательными потребностями.

# Содержание методической разработки

- Введение
- 4 урока с дополнительными видеоматериалами
- Задания для самостоятельного выполнения, по два задания различной степени сложности к каждому уроку
- Словарь основных терминов

### Основная часть

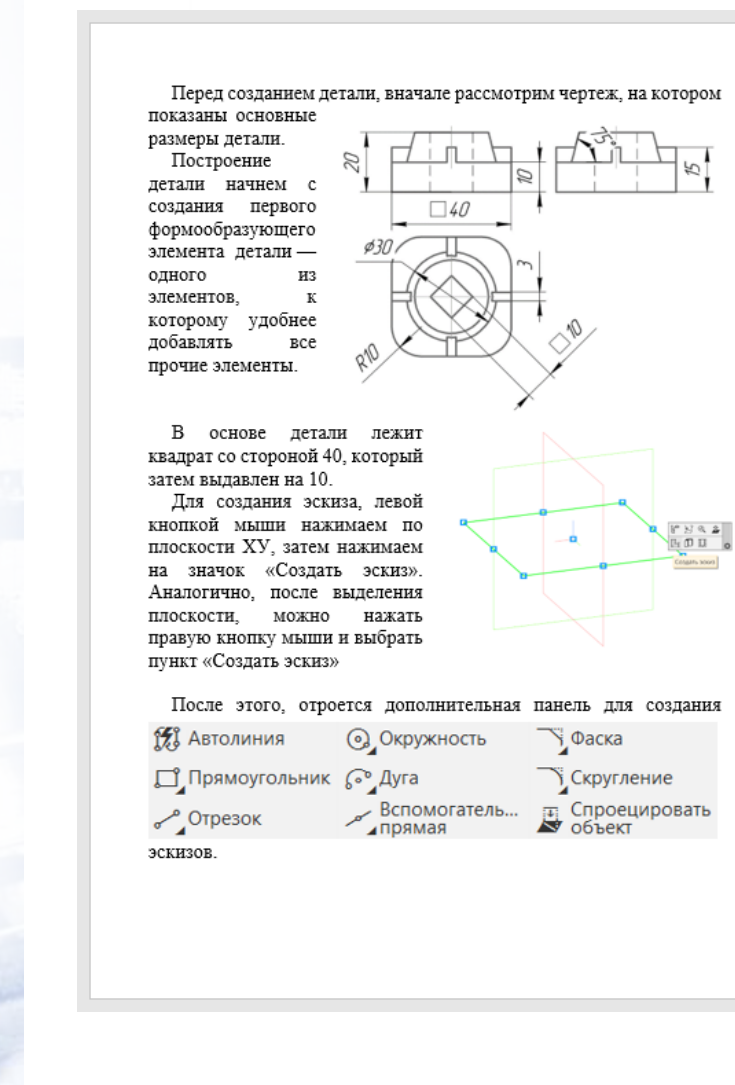

Выберите инструмент «Прямоугольник», затем «Прямоугольник по центру и вершине» в дополнительной панели, открывшейся слева

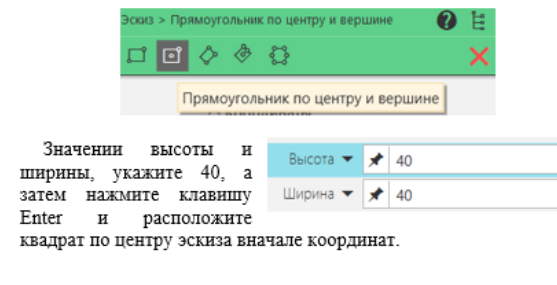

Выберите «Элемент выдавливания» в верхней панели инструментов.

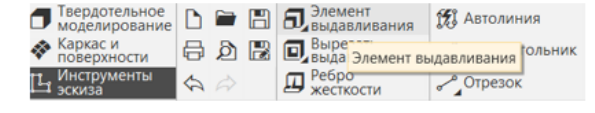

Укажите расстояние 10. Расстояние  $\blacktriangledown$  10 → и примените действие  $\checkmark$   $\times$   $\checkmark$ <sub>, нажав</sub> на зеленую галку. Чтобы выйти из инструмента

«Элемент выдавливания» нажмите на крестик.

Следующий элемент - это усеченный конус, основание которого находится на верхнем основании получившегося параллелепипеда. Для того, чтобы создать на нем эскиз, левой кнопкой нажимаем на плоскость, затем на

значок «Создать эскиз». Вернемся к чертежу. Диаметр основания усеченного конуса 20, высота 10. Лиаметр верхнего основания неизвестен, однако угол наклона 15 градусов (90- $75$ ).

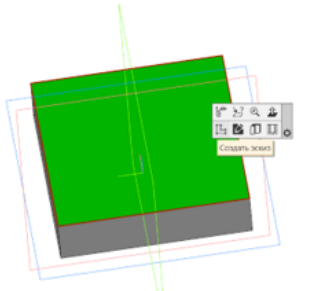

Для создания фигуры, выберем в панели управления «Окружность».

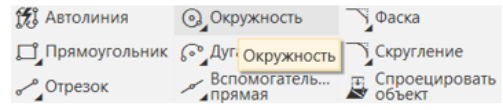

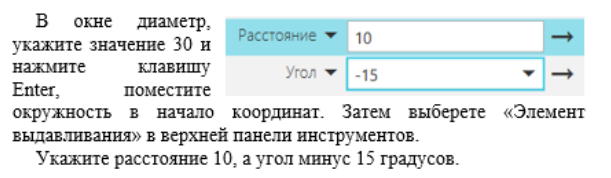

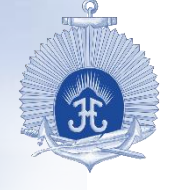

# Видеоурок

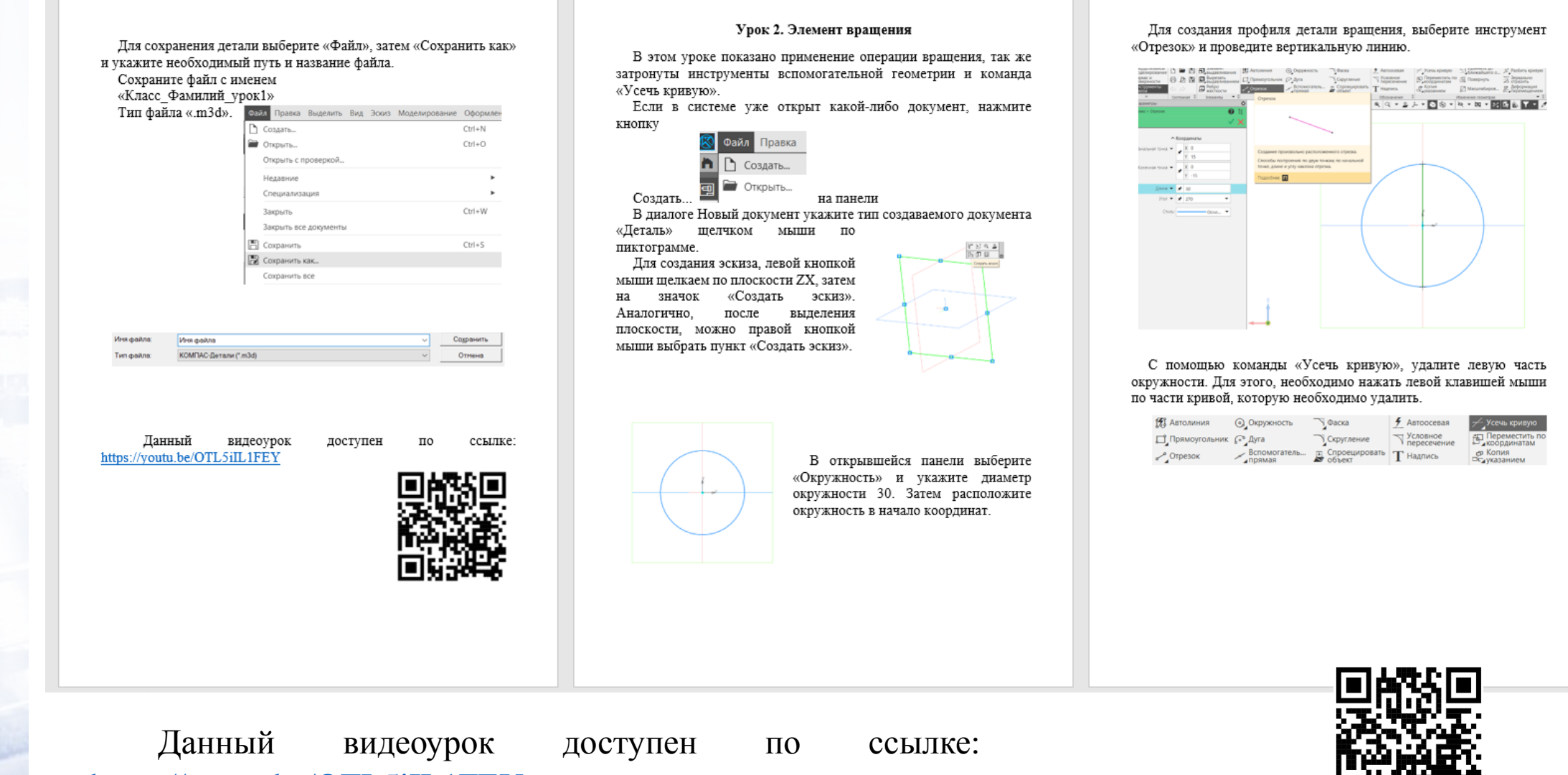

<https://youtu.be/OTL5iIL1FEY>

11

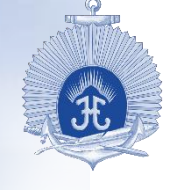

#### Задания для самостоятельного выполнения

#### Задания для самостоятельного выполнения.

Задания предназначены для закрепления, ранее изученного материла для домашней работы либо выполнения самостоятельной работы.

Задание 1. Перед вами чертеж детали, внимательно рассмотрите и выполните построение используя операции «Элемент выдавливания» и «Вырезать выдавливанием».

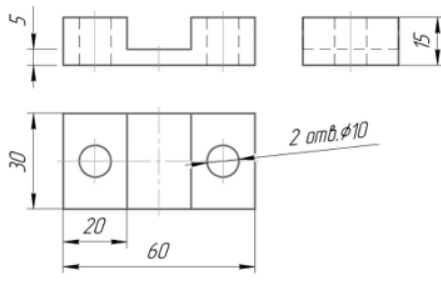

Задание 2. Перед вами чертеж детали, внимательно рассмотрите вид спереди и вид сверху и выполните построение используя операции «Элемент выдавливания» и «Вырезать выдавливанием».

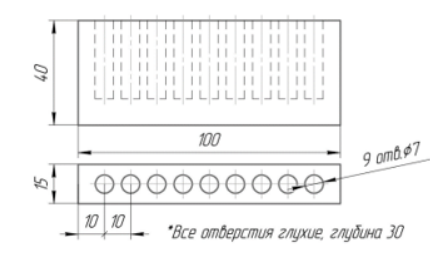

Задание 3. Перед вами чертеж детали, выполните моделирование с использованием «Элемента вращения». Для создания профиля вращения воспользуйтесь вспомогательными прямыми и автолиниями.

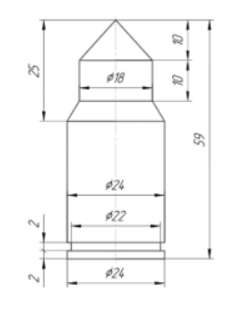

Задание 4. Перед вами чертеж детали, выполните моделирование с использованием «Элемента вращения». Для завершения модели, воспользуйтесь командой «Вырезать выдавливанием» с использованием тонкостенного элемента.

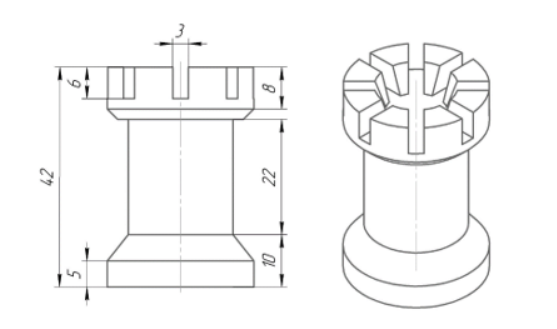

Задание 5. Выполните построение фигуры тора по заданным размерам двумя различными способами. В первом воспользуйтесь командой «Элемент вращения», во втором используйте «Элемент по траектории».

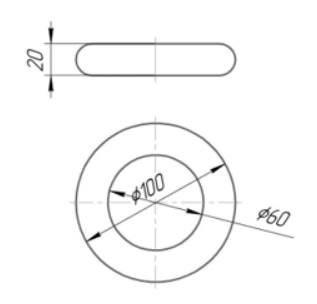

Задание 6. Перед вами эскиз профиля детали «Скрепка». Выполните построение 3D модели, диаметр сечения равняется 2. При построении эскиза, следует траекторию начинать вначале координат, чтобы не выполнять построение дополнительных плоскостей. Все скругления радиусом 5.

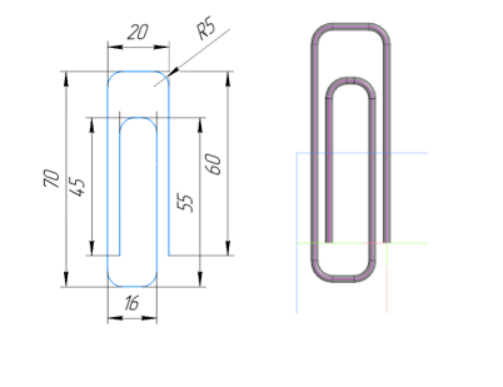

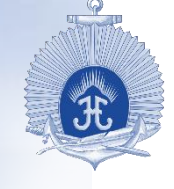

## Дополнительный видеоматериал

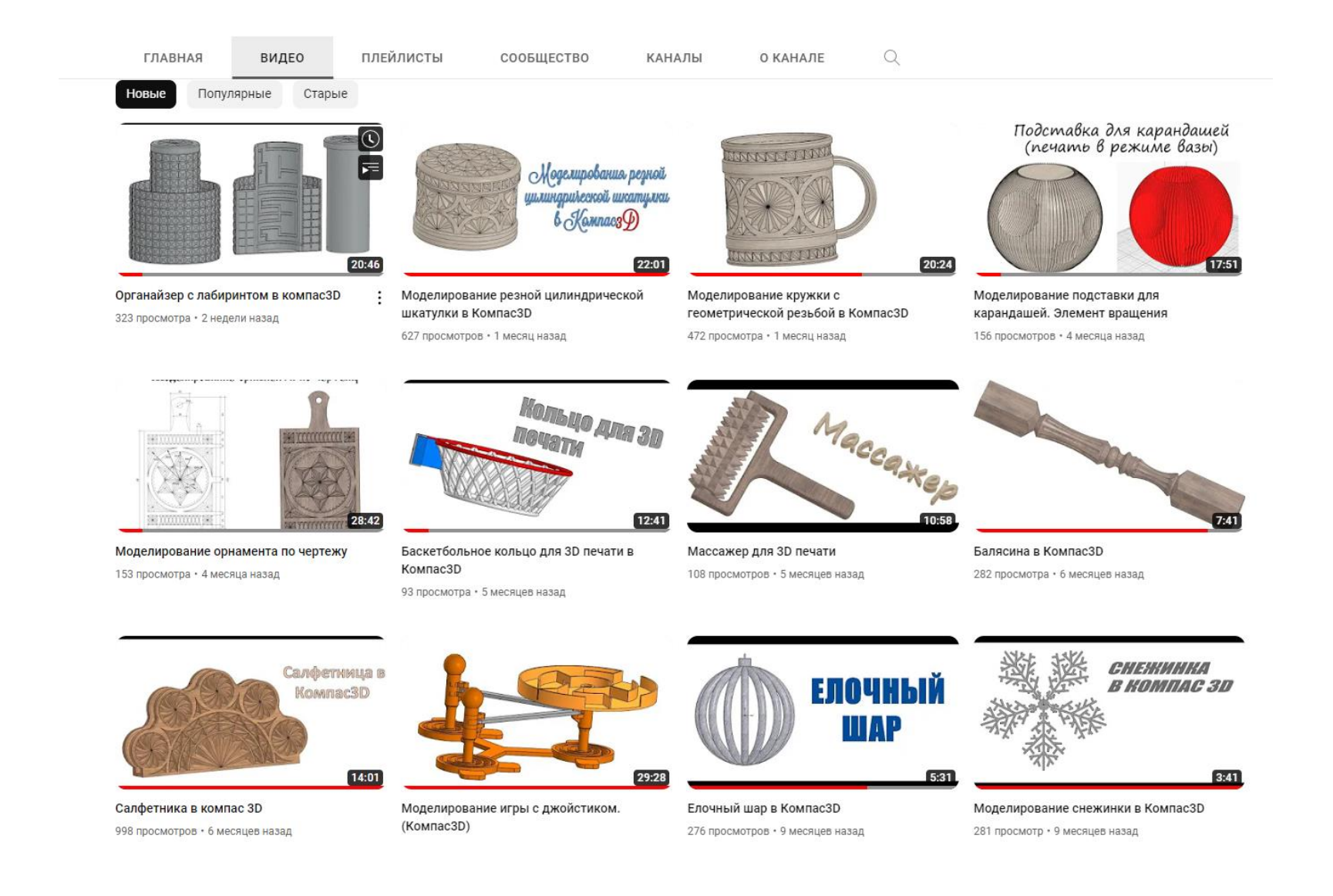

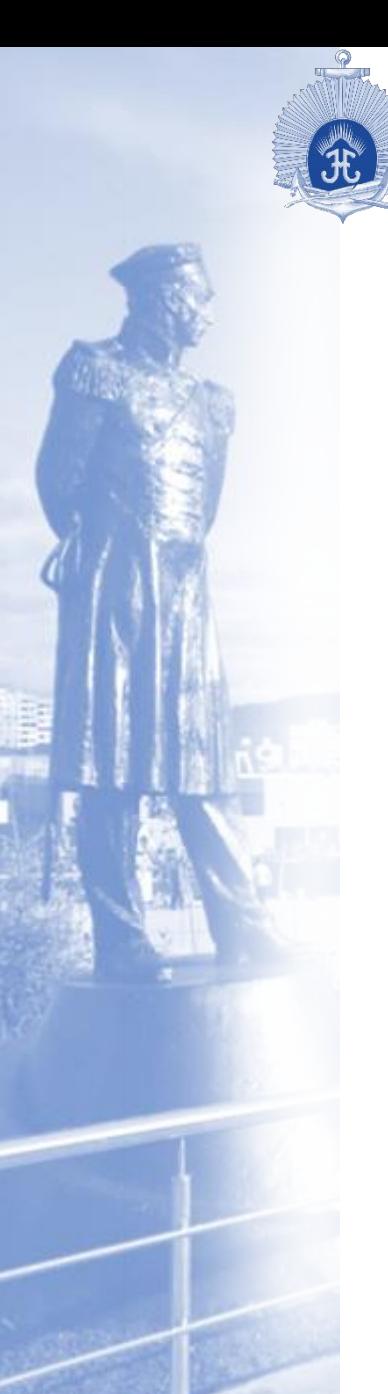

**филиал федерального государственного казенного общеобразовательного учреждения «Нахимовское военно-морское училище Министерства обороны Российской Федерации» (г. Мурманск)**

#### **ИСПОЛЬЗОВАНИЕ СИСТЕМЫ ТРЕХМЕРНОГО ПРОЕКТИРОВАНИЯ «КОМПАС 3D» НА УРОКАХ ТЕХНОЛОГИИ»**

Хряпин Александр Васильевич (преподаватель ОД (искусство, МХК, технология)

KhryapinAV@mnvmu.ru

Мурманск 2023